# **Petit guide Fairgate pour les clubs**

## **Login**

- https://mein.fairgate.ch/XXXXXXX/backend/signin
- Adresse e-mail
- Mot de passe

#### **Changer le mot de passe initial**

[https://www.youtube.com/watch?v=s9fwk1JVYGw&feature=emb\\_logo](https://www.youtube.com/watch?v=s9fwk1JVYGw&feature=emb_logo)

#### **Les derniers membres actifs inscrits à Swiss Triathlon sont disponibles**

#### **Modules supplémentaires**

- Des modules supplémentaires (communication, finances, intranet, administration des sponsors, lettre en série, site web, cours et événements) sont disponibles gratuitement pendant 30 jours après l'initialisation du club (par Swiss Triathlon) gratuit pour tester (dans les cas suivants, uniquement sur réservation)

- La gestion des documents, tout comme la gestion des contacts, est gratuite pour les clubs Swiss Triathlon, mais doit être "réservée" pour une utilisation permanente : Allez sur le nom du club dans la barre noire en haut à droite et cliquez sur Modules & Services -> Réserver la gestion des documents (gratuit)

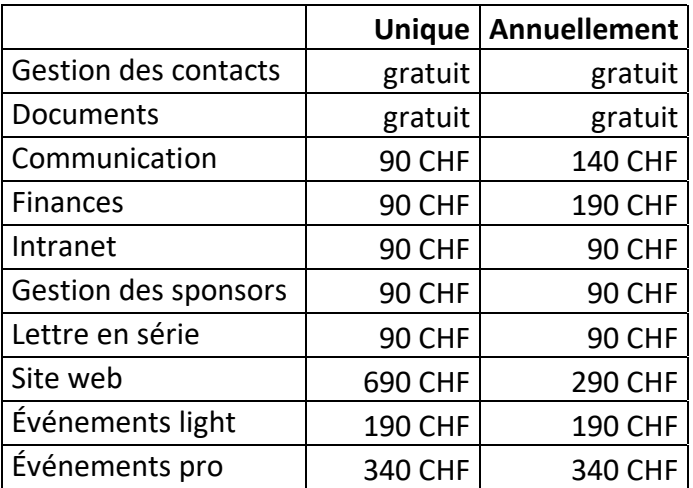

# **Gérer les types d'adhésion**

Par exemple:

- - Membre actif
- - Membre passif
- - Membre honoraire
- - Membre junior
- - Membre sans contribution
- - Donateur
- - Parrain (il peut s'agir d'une entreprise plutôt que d'une personne)
- → Cliquez sur le menu à côté de « Adhésions »

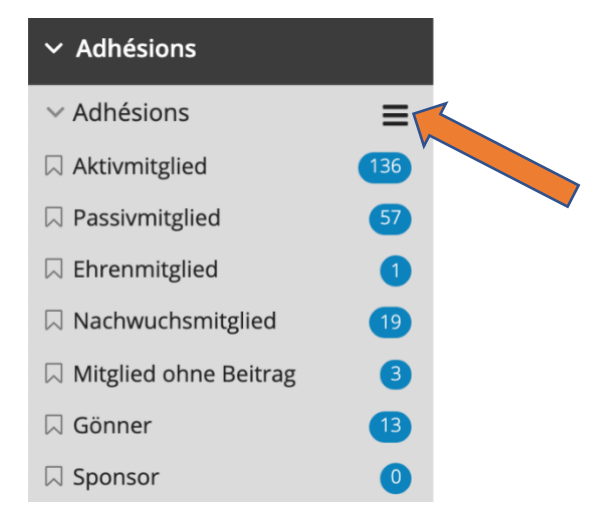

# **Contacts/membres actuels du club**

- Membre actif Swiss Triathlon = adultes et jeunes athlètes (uniquement pour les adultes de 20 ans et plus : 20 CHF/PAX facturés en octobre (voir règlement tarifaire 2.1 a) - Contacts Swiss Triathlon = par exemple arbitre/officiel technique, nous en avons besoin pour que Swiss Triathlon puisse gérer les arbitres/officiels techniques dans Fairgate - Des contacts supplémentaires peuvent être importés individuellement sous Contacts > Contacts actifs > Contact ou importés à l'aide d'un fichier (voir ci-dessous).

# **Définir l'attribution des adhésions, des équipes, des groupes de travail, des rôles Exemple : adhésion active à Swiss Triathlon**

**1. classique** : cliquez sur le nom du contact, puis à gauche sur "pas d'adhésion à la Fédération" sur le crayon, puis sélectionnez dans le champ membre actif Swiss Triathlon et enregistrez

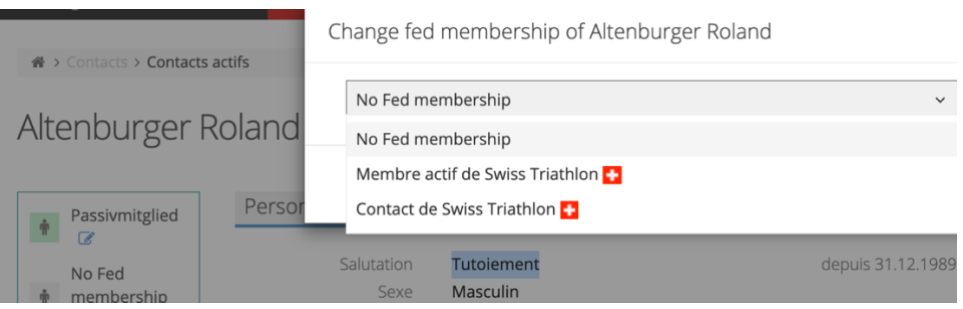

**2. rapide** : déplacez la souris sur le nom, puis 3 points apparaissent sur le côté gauche, déplacez la souris dedans jusqu'à ce que "glisser ici" apparaisse, appuyez sur la souris et glissez vers la gauche sur le membre actif Swiss Triathlon. Il devient rouge, un 1 apparaît dans le cercle bleu. Alors, n'appuyez plus sur la souris. Ensuite, la croix suisse apparaît chez le candidat comme au point 1) classique ci-dessus. (la croix suisse n'est pas le signe de la nationalité ...) (cette opération fonctionne également avec plusieurs contacts sélectionnés).

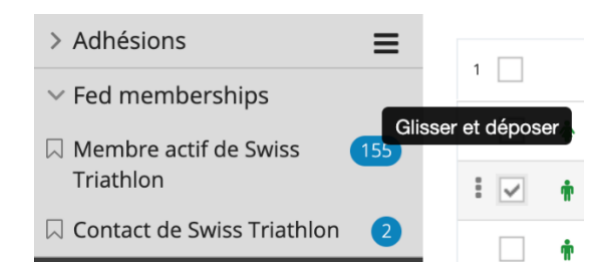

• **Enregistrer les membres du conseil d'administration du club ou autres fonctions (arbitres)**

Membres du conseil d'administration : groupes de travail, comité exécutif Arbitres : Membre actif de Swiss Triathlon ou Contact Swiss Triathlon

# **Aide en ligne**

- Cliquez dans la barre de menu supérieure à gauche du nom du club (qui se trouve tout à droite) (textes, vidéos)

- Les vidéos comme "Ma première connexion", "Traitement des contacts", "Exportation des données" ici :<https://handbuch.fairgate.ch/778>

- Pour en savoir plus sur le traitement des contacts :

<https://www.youtube.com/watch?v=wscHf3uTwLED>

- Le guide en ligne complet peut être consulté ici :<https://handbuch.fairgate.ch/>

#### **Modifier/changer les données des contacts**

Convient pour le traitement de quelques contacts (traitement de masse des contacts via l'exportation)

- En "mode édition", les données des colonnes sélectionnées peuvent être éditées/saisies. Les colonnes à afficher peuvent être définies sous "Colonnes".

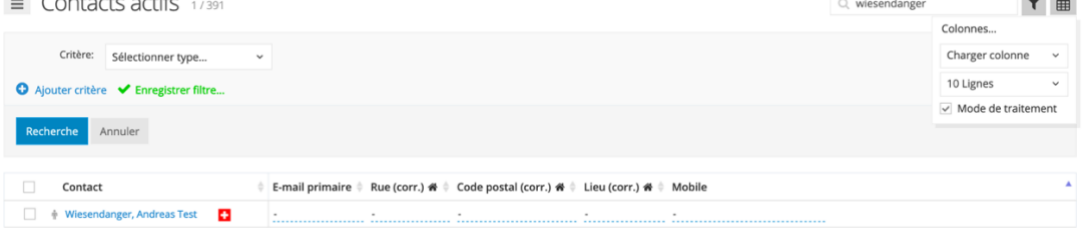

- Un clic sur le nom ouvre une vue d'ensemble, les données personnelles, l'adresse et les communications peuvent être éditées en cliquant sur "Données"

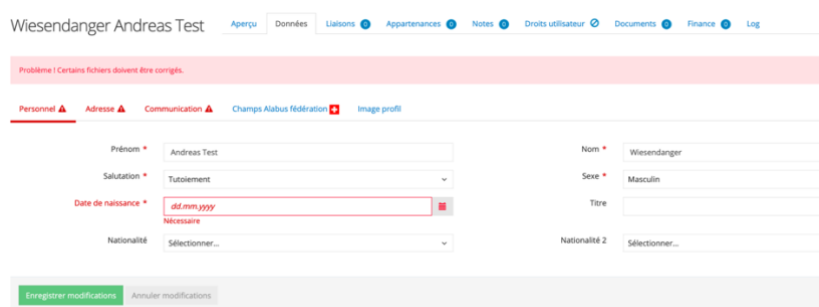

- Si un membre qui existe déjà dans la base de données doit être saisi, ce message d'erreur apparaît :

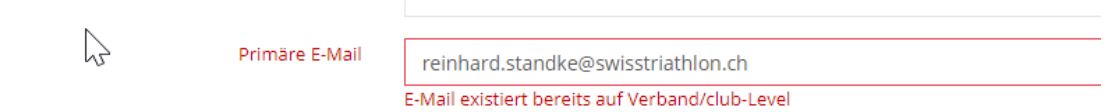

- Dans ce cas, n'entrez pas un deuxième contact avec une adresse email différente, mais utilisez la fonction "Ajouter un membre de la fédération" pour ajouter le contact à la fédération, voir l'image ci-dessous.

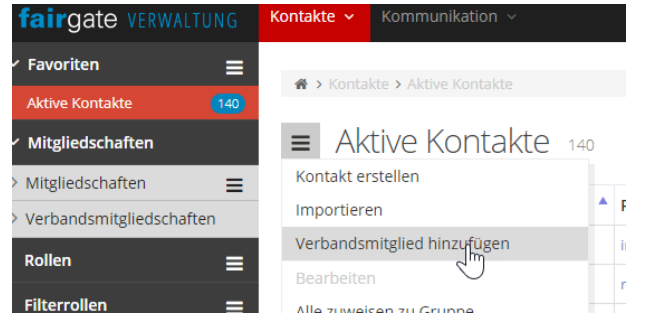

## **Exportation de contacts**

- Voir vidéo (par exemple pour la configuration des rubriques)
- Cliquez sur le menu à côté de "Contacts actifs", puis sur Exporter

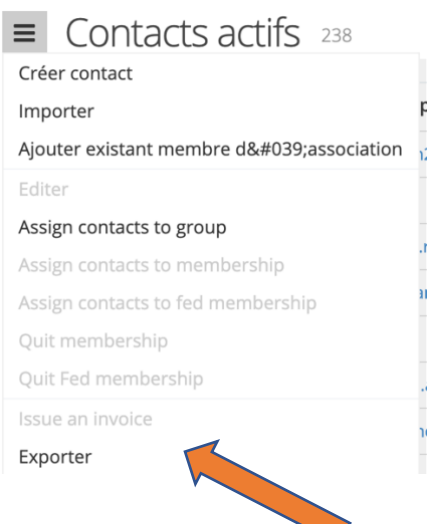

Dans l'étape suivante, sélectionnez si les données doivent être traitées pour une importation de mise à jour ; continuez en sélectionnant les colonnes que vous souhaitez exporter.

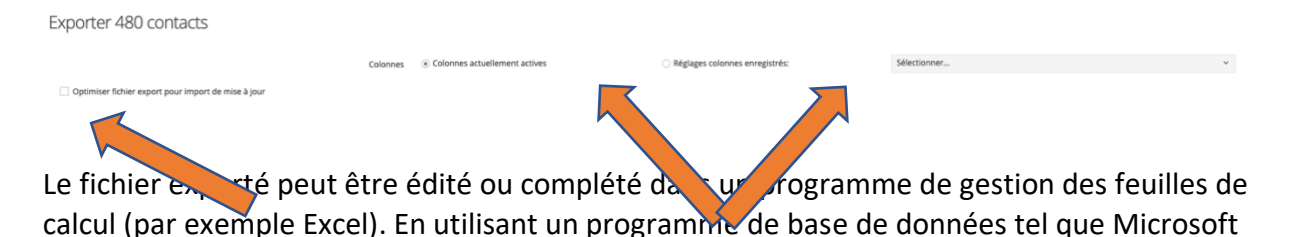

Access, par exemple, les données d'adresse et d'autres données d'une autre table peuvent être mises à jour/ajoutées.

Dans ce cas, ce qui suit s'applique :

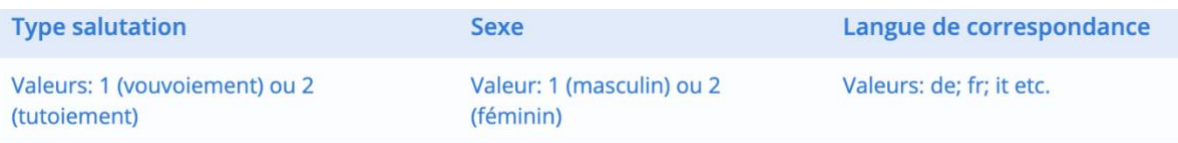

- Entrez les pays et nationalités avec 2 lettres, par exemple CH, DE, FR, IT

- Les champs vides ne doivent pas contenir d'espaces.

Pour plus d'informations sur l'importation, voir le manuel

#### **Créer et importer des contacts**

- Si nécessaire, saisissez les contacts du club existants qui sont encore contenus dans Fairgate dans le modèle qui vous a été envoyé ou copiez les données dans les colonnes appropriées
- Dans la colonne "Adhésion", les noms et types doivent être saisis de la même manière que celle indiquée ci-dessus sous " Adhésions". Ensuite, il attribue le contact lors de l'importation de l'adhésion. Quand l'adhésion est importée, la date d'entrée peut aussi être importée directement. S'il n'y en a pas, utilisez le 01.01.1900 car sinon, il utilise la date d'importation et cela pourrait créer une confusion dans quelques années.
- Adresse e-mail principale : elle ne peut figurer qu'une seule fois dans l'ensemble de la base de données Fairgate. Si seule l'adresse e-mail des parents est connue pour les enfants, inscrivez-la comme e-mail complémentaire ou comme e-mail des parents, le cas échéant, laissez l'adresse e-mail principale en blanc.

- Exportation des données dans le programme de tabulation en format "CSV" avec "UTF-8".

- Cliquez ensuite sur "Importer" (voir le graphique ci-dessus)
- Ensuite, appliquer les différentes étapes de l'importation

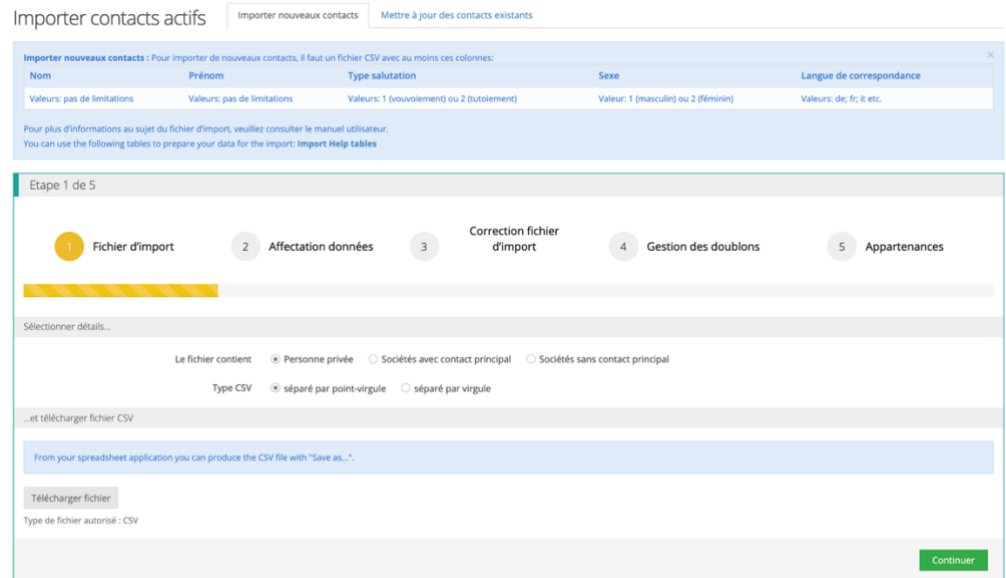

# **Plus membre actif, plus membre du club ("supprimer")**

Dans le mode d'édition, les adhésions à la fédération ou à un club peuvent être modifier à "Pas d'adhésion à une fédération" ou "Pas d'adhésion" (au club). La croix suisse ne sera plus affichée, l'icône verte à gauche du nom deviendra légèrement grise. Néanmoins, le contact sera toujours visible dans la liste des "Contacts actifs". Pour éviter cela, le contact doit être archivé (sélectionnez le contact, puis cliquez sur l'icône à gauche de "Contacts actifs").

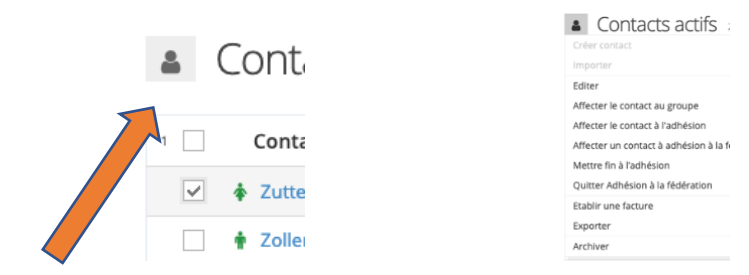

# **Prévoir un désistemen (fin de l'année)**

Malheureusement, il n'est pas possible actuellement de programmer le futur désistement d'un membre en Fairgate.

Workaround par les rôles :

- Créez une catégorie de rôle, par exemple Admin, dans laquelle vous créez le rôle "Désistement en fin d'année".

- puis affecter les membres sortants à ce rôle et traiter la liste à la fin de l'année

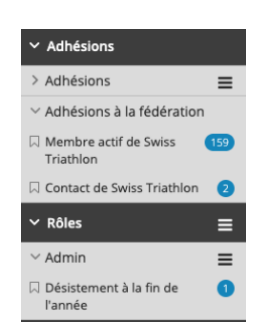

## **Autres modules**

Pourquoi ne pas utiliser la base de données pour toute l'administration et la communication? Différents modules puissants sont disponibles à des prix attractifs. Vous trouverez des détails dans le coin supérieur droit sous Modules & Services. Chaque module peut être testé pendant 30 jours ; Fairgate est heureux de fournir une présentation détaillée du module.

## **Finances**

Il est possible de créer une sous-catégorie de comptabilité (par exemple pour la relève uniquement).

- Paramètres, > Comptabilité, > Ajouter une comptabilité